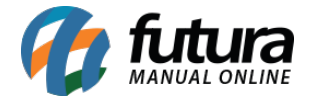

Antes de realizar a configuração é necessário que o usuário já tenha feito o contrato com a transportadora e tenha em mãos os dados para acessar a consulta do frete.

No *Painel Administrativo* do E-commerce, acesse o seguinte caminho: Extensões Formas de Envio e escolha a transportadora *Jamef*. Caso o módulo não esteja instalado, clique no botão *Instalar* e depois no botão *Editar.* Caso ele já esteja instalado, clique na opção *Editar* para acessar a página de configurações do módulo.

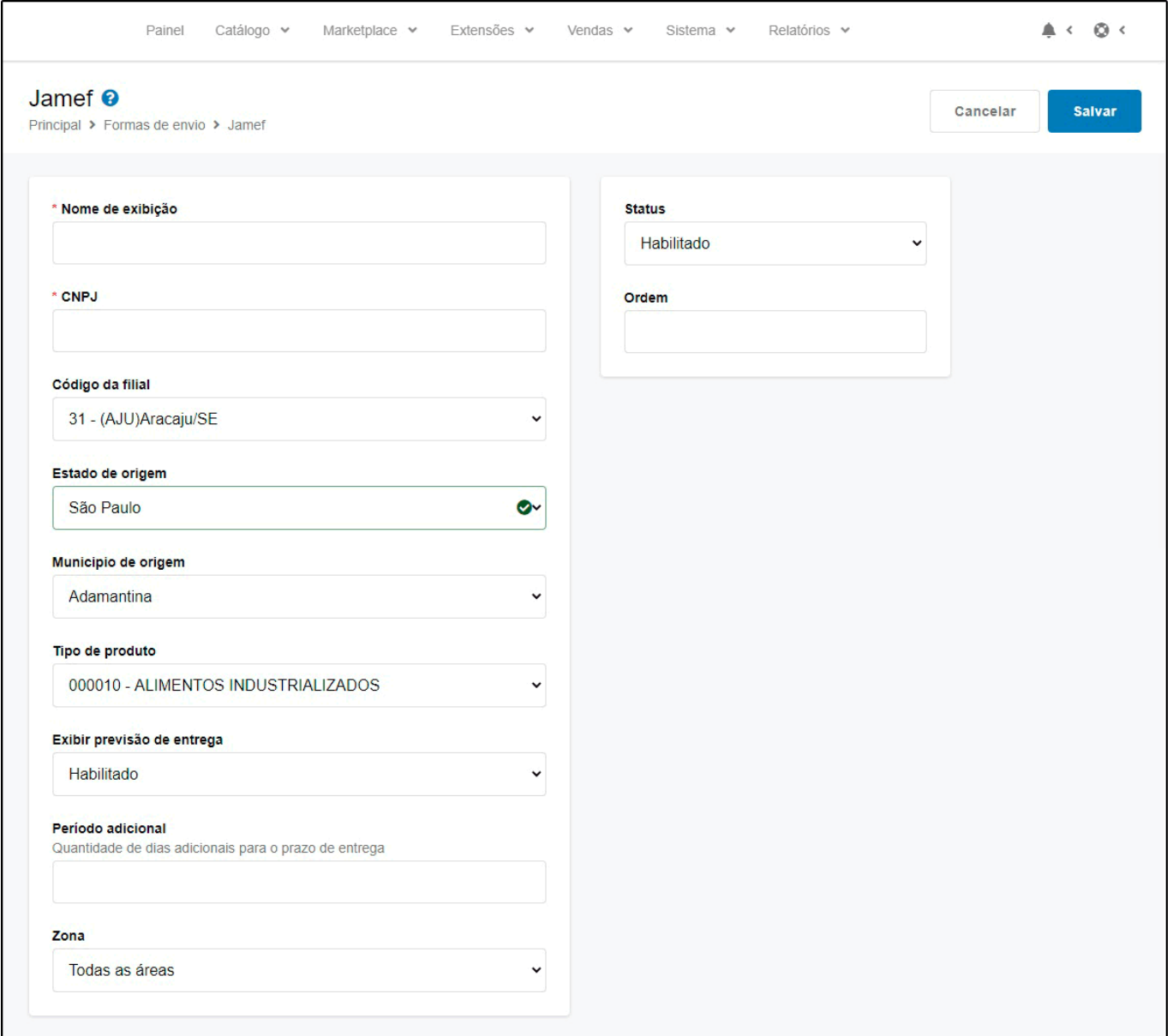

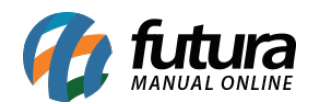

*Nome de Exibição:* Nome que aparecerá para o usuário na hora da escolha do frete. Campo Obrigatório.

*CNPJ:* CNPJ utilizado no contrato com transportadora *Jamef* para acessar a consulta de frete. Campo obrigatório.

*Estado de Origem:* Sigla do Estado de origem. Campo obrigatório.

*Município de Origem:* Nome do município de origem da mercadoria. Mesmo município do cliente responsável. Campo obrigatório.

*Tipo de Produto:* Tipo de produto transportado. Campo obrigatório.

*Exibir previsão de entrega:* Exibir a data de entrega quando exibir a opção do frete para o cliente na finalização do pedido.

*Período Adicional:* Quantidade de dias que serão somados a mais na previsão de entrega.

*Zona:* Nesta opção deve ser indicado a região geográfica em que o módulo ficará disponível.

*Status:* Indique o status do módulo como *Habilitado* ou *Desabilitado*.

*Ordem:* A ordem em deve ficar em relação aos outros módulos que o cliente tenha disponível.